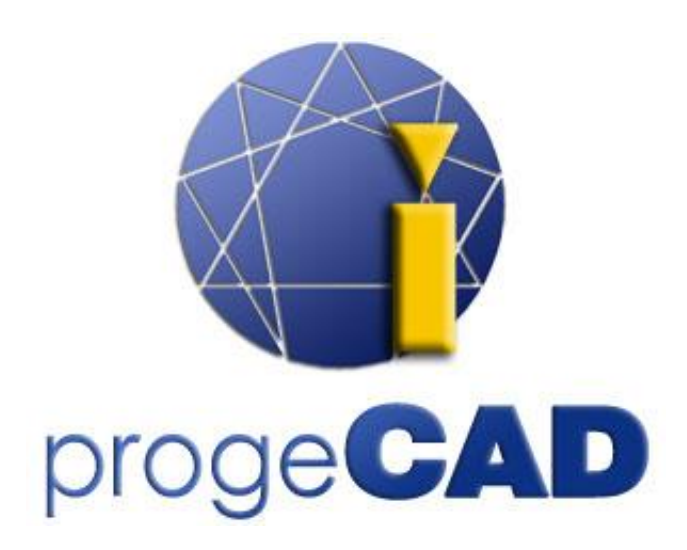

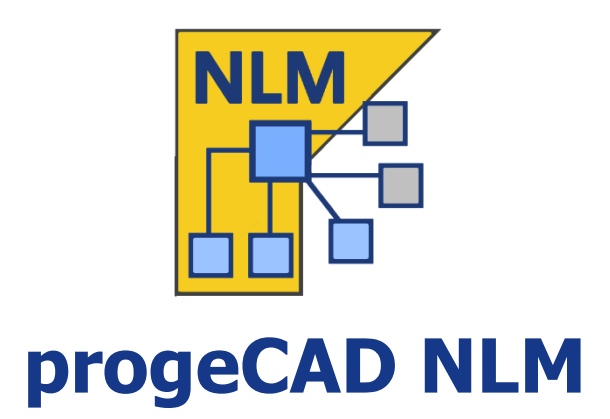

# **Benutzerhandbuch**

Rel. 22.1

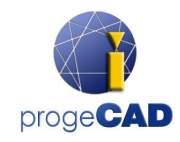

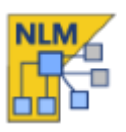

# <span id="page-1-0"></span>**Inhaltsverzeichnis**

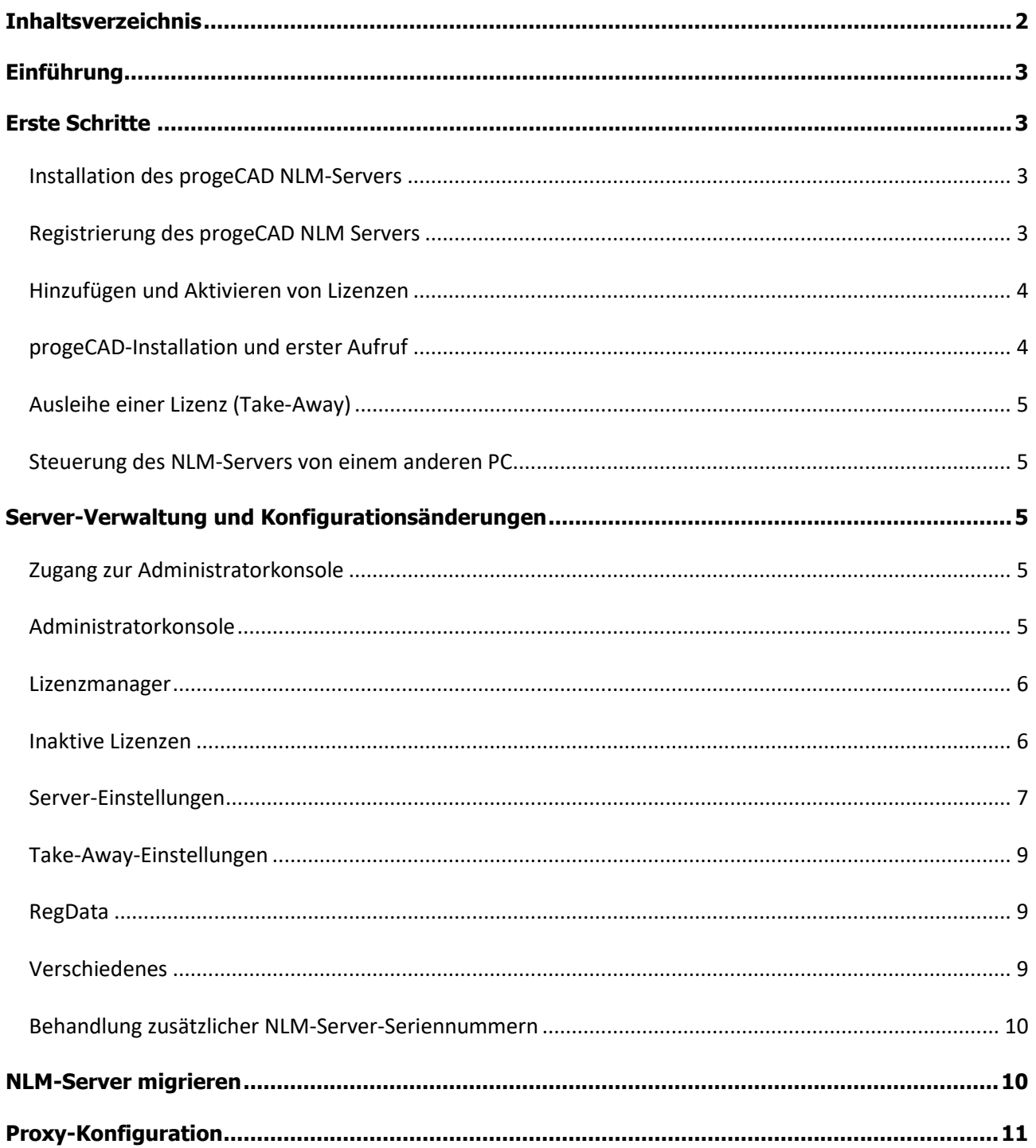

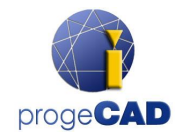

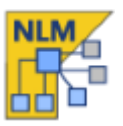

# <span id="page-2-0"></span>**Einführung**

Die Software progeCAD NLM (Netzwerk-Lizenzmanager) ermöglicht die parallele Ausführung mehrerer Kopien von progeCAD auf mehreren Arbeitsstationen innerhalb desselben Netzwerks (LAN oder Internet\*) entsprechend der Anzahl der gekauften Lizenzen.

Die NLM-Version besteht aus zwei Komponenten:

- Der **progeCAD**-Client, welcher auf einer unbegrenzten Anzahl von Arbeitsstationen installiert werden kann. Die maximal gleichzeitig ausführbare Anzahl von progeCAD-Kopien entspricht der Anzahl der gekauften Lizenzen.
- Die **NLM-Server-**Software, die auf einem beliebigen PC im Netzwerk installiert werden kann, inklusive einer progeCAD-Arbeitsstation. Der NLM-Server verwaltet die Lizenzen und weist sie dem Nutzern zu, die progeCAD verwenden will. **Es wird empfohlen,** zur Registrierung und Aktivierung der Lizenzen **den NLM-Server auf einem PC mit Internet-Zugriff zu installieren**. **Beachten Sie, dass Sie nur eine Installation des NLM-Servers benötigen, um Ihre progeCAD-Netzwerkumgebung einzurichten und die NLM-Lizenzen zu verwalten.**

Der NLM-Server, der keine Benutzeroberfläche beinhaltet, kann von jedem PC im Netzwerk über die NLM-Monitor-Software, welche in der NLM-Server-Installation enthalten ist, überwacht und verwaltet werden. Die NLM-Serververwaltung bietet die Funktionen zum Hinzufügen neu gekaufter Lizenzen, zum Entfernen

von Lizenzen und zur Überwachung des Lizenzstatus (Verfügbarkeit, welche Nutzer die Software gerade verwenden, Freigabezeitpunkt nicht mehr genutzter Lizenzen).

progeCAD-Benutzer, die im Netzwerk arbeiten, können sofort eine Lizenz vom Server beziehen, um solange wie erforderlich mit der Software zu arbeiten. Sie können auch die Ausleihe einer Lizenz anfordern (Take-Away), um im Ausleihzeitraum unabhängig vom Netzwerk mit der Lizenz zu arbeiten (bis maximal 30 Tage). *Achtung: Jede Ausleihe einer Lizenz (Take-Away) reduziert die Anzahl der im Netzwerk weiter verfügbaren Lizenzen für die Dauer der Ausleihe oder bis zur Rückgabe der Lizenz durch den Nutzer..* 

<span id="page-2-1"></span>*\*Zur Nutzung über das Internet müssen Sie eine Port-Weiterleitung in Ihrer Firewall einrichten*

# **Erste Schritte**

#### <span id="page-2-2"></span>Installation des progeCAD NLM-Servers

Um den NLM-Server zu installieren, starten Sie das Programm *nlmserverprodeu.exe* auf einem ständig im Netzwerk von allen progeCAD-Arbeitsstationen erreichbaren PC, und folgen Sie den Anweisungen des NLM-Server-Installationsprogramms.

#### <span id="page-2-3"></span>Registrierung des progeCAD NLM Servers

Der NLM-Server muss vor seiner weiteren Verwendung registriert werden. Der gemeinsam mit dem NLM-Server installierte NLM Monitor, wird am Ende der Installationsprozedur automatisch aufgerufen. Sie können den NLM Monitor aber auch vom Startmenü oder durch Doppelklicken des Desktop-Symbols starten. Wenn geöffnet, verbindet sich der NLM-Monitor mit dem NLM-Server und fragt nach der

#### Vervollständigung der Registrierung. Wenn Sie die *OK*-Schaltfläche klicken, wird das Formular zur Registrierung des NLM-Servers angezeigt. Wenn es ausgefüllt ist, klicken Sie auf die Schaltfläche *Aktivieren*, dann versucht das Programm mit der Live-Registrierung fortzufahren, d.h. einer sofortigen Registrierung über das Internet. Wenn Ihr PC nicht mit dem Internet verbunden ist, müssen Sie die Registrierung per E-Mail durchführen, in dem Sie den Schritten der angezeigten Anleitung folgen.

#### <span id="page-3-0"></span>Hinzufügen und Aktivieren von Lizenzen

Sobald der Server registriert wurde, öffnet sich ein Dialog zum Aktivieren der gekauften Lizenzen (siehe nebenstehendes Bild).

Jede Lizenz hat eine eigene Seriennummer, die mit "NLM" beginnt.

Wenn Sie bereits Seriennummern erhalten haben, fügen Sie diese in die Dialogbox ein und klicken Sie *Hinzufügen und Aktivieren*.

Die Aktivierungsmethode ist analog zur Server-Registrierung (Live, wenn Sie Internet-Zugriff haben, anderenfalls per E-Mail).

*Sie können die Lizenzen auch zu einem späteren Zeitpunkt hinzufügen und aktivieren, indem Sie die Server verwalten -> Register Lizenzmanager -> Lizenzen hinzufügen wählen*. Weitere Einzelheiten finden Sie im Abschnitt [Lizenzmanager.](#page-5-2)

Wenn die Lizenzen hinzugefügt und aktiviert sind, ist der Lizenzserver einsatzbereit!

#### <span id="page-3-1"></span>progeCAD-Installation und erster Aufruf

Installieren Sie progeCAD auf allen PCs, auf denen Sie es nutzen wollen, und führen Sie die Software-Registrierung aus. Diese Aktion besteht aus folgenden Schritten:

- Wählen Sie in der beim Start von progeCAD angezeigten Dialogbox *Registrieren*.
- Geben Sie die Seriennummer ein, die dem NLM Server während dessen Registrierung zugewiesen wurde. Die Nummer kann jeder Zeit im NLM-Monitor abgerufen werden, wo sie links oben angezeigt wird (siehe nebenstehende Abbildung). Wenn die automatische Konfiguration im NLM-Server aktiviert ist, kann dieser Schritt übersprungen werden, indem

Sie die Servereinstellungen akzeptieren, die während dieser Prozedur angezeigt werden.

- Komplettieren Sie das Formular.
- Einmal registriert, ist progeCAD auf diesem PC einsatzbereit. Die Software fragt nach der IP-Adresse des PCs, auf dem der NLM-Server installiert ist, und dem Client-Port, wenn diese Angaben nicht automatisch ermittelt werden können. Wenn diese Prozedur erfolgreich durchgeführt wurde, fordert progeCAD eine Lizenz vom NLM-Server an. Nachdem die Verfügbarkeit der Lizenz geprüft wurde, weist der NLM-Server diese Ihrer Sitzung zu, um die Software zu starten.

Wenn Sie eine Vielzahl von Clients zu installieren haben, kann es günstiger sein, die regdata.dat-Funktion (verfügbar ab Version 2019) zu nutzen. Einzelheiten finden Sie im Abschnitt [Regdata.](#page-8-3)

*Um die IP-Adresse des Servers zu ermitteln, führen Sie den Befehl ipconfig von der Kommandozeile des Computers aus, auf dem der NLM-Server installiert ist.*

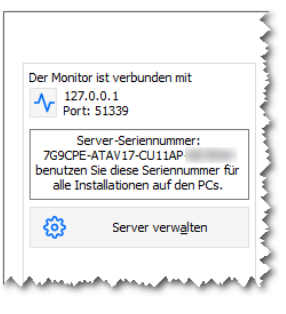

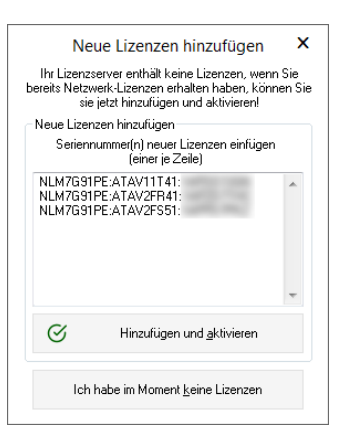

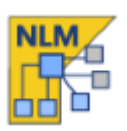

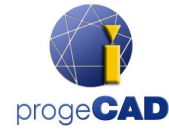

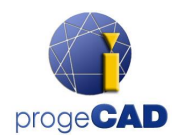

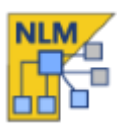

#### <span id="page-4-0"></span>Ausleihe einer Lizenz (Take-Away)

Sie sind nicht auf eine permanente Verbindung zum NLM-Server angewiesen. Sie können eine Lizenz vom NLM-Server ausleihen und diese für einen eine begrenzten Zeitraum ohne Serververbindung nutzen. Dies wird Take-Away-Lizenz genannt.

Um eine Lizenz auszuleihen, starten Sie das Programm *NLM TakeAway*, das Sie im progeCAD Center im Windows-Startmenü Ihres Client-Computers finden. Gehen Sie nach *Werkzeuge* -> *NLM TakeAway*. Im oberen Teil des Fensters sehen Sie den aktuellen Status Ihrer Lizenz (keine Lizenz/verbunden mit dem Server/Take-Away-Lizenz). Wenn Sie bereits eine Take-Away-Lizenz besitzen und mit dem Server verbunden sind, können Sie die Lizenz vor Ablauf freigeben.

Wenn Sie mit dem Server verbunden sind, können Sie eine Take-Away-Lizenz erhalten, indem Sie die Anzahl der Tage wählen, an denen Sie offline arbeiten möchten, und das Take-Away-Kennwort angeben (von Ihrem NLM-Server-Administrator festgelegt).

#### <span id="page-4-1"></span>Steuerung des NLM-Servers von einem anderen PC

Es ist möglich, den Server von jedem anderen PC im selben Netzwerk aus zu überwachen und zu steuern. Kopieren Sie dazu den Ordner

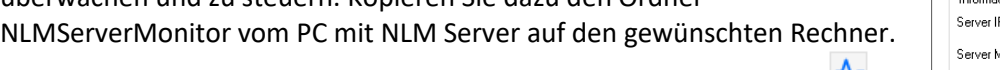

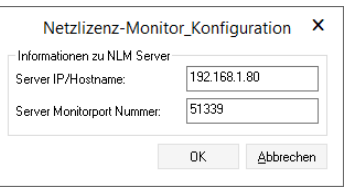

Starten Sie dann NLM Monitor und drücken Sie die Verbindungstaste <sup>TV</sup>. Geben Sie im angezeigten Dialogfeld die IP-Adresse des PCs an, auf dem der

<span id="page-4-2"></span>NLM-Server installiert ist, und den konfigurierten Port für die Kommunikation mit den Monitoren.

# **Server-Verwaltung und Konfigurationsänderungen**

#### <span id="page-4-3"></span>Zugang zur Administratorkonsole

Sobald der NLM Monitor mit dem NLM Server verbunden ist, können Sie auf die Administratorkonsole zugreifen, indem Sie auf die Schaltfläche Server verwalten klicken und das Administrator-Kennwort des NLM-Servers eingeben.

Bei der Installation des NLM-Servers wird ein Standardkennwort erstellt. Es ist möglich, dieses später über die Administratorkonsole zu ändern.

Wenn Sie das Administrator-Kennwort vergessen haben, starten Sie den NLM-Monitor auf dem PC mit dem NLM-Server und stellen Sie sicher, dass in der NLM Monitor-Konfiguration die Server-IP-Adresse auf "127.0.0.1" eingestellt ist. Verbinden Sie sich dann mit dem Server, klicken Sie auf die Schaltfläche *Server verwalten* und fahren Sie mit der Festlegung des Administrator-Kennworts fort.

#### <span id="page-4-4"></span>Administratorkonsole

Nachdem das Kennwort eingegeben wurde, öffnet sich der

Administrationsbereich mit fünf Hauptregisterkarten: **Lizenzmanager**, **Inaktive Lizenzen**, **Servereinstellungen**, **TakeAway-Einstellungen** und **RegData**.

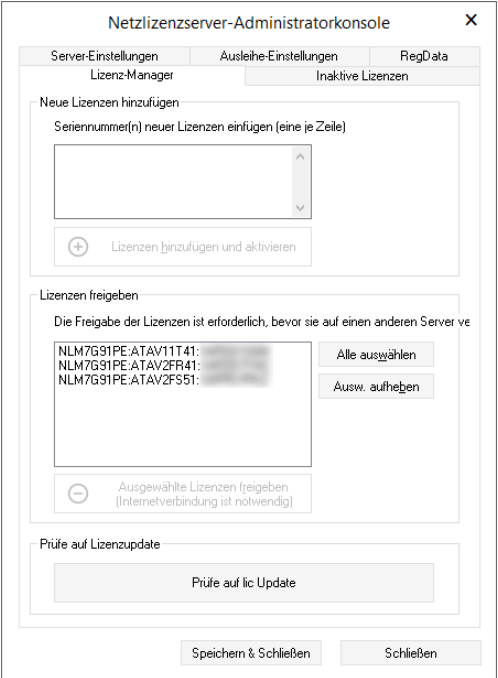

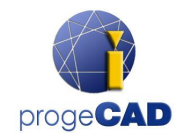

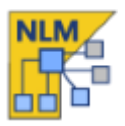

#### <span id="page-5-2"></span><span id="page-5-0"></span>Lizenzmanager

Das Dialogfeld Lizenzmanager bietet die folgenden Funktionen:

#### • *Neue Lizenzen hinzufügen*

Um neue Lizenzen hinzuzufügen, geben Sie die Seriennummern Ihrer erworbenen neuen Lizenzen in das entsprechende Feld ein (eine Seriennummer pro Zeile) und klicken Sie dann auf die Schaltfläche *Lizenzen hinzufügen und aktivieren*. Wenn es eine Internetverbindung gibt, fügt der Server neue Lizenzen hinzu und fährt mit deren sofortiger Aktivierung fort.

Falls keine Internetverbindung besteht, gehen Sie bitte per E-Mail vor und folgen Sie den Anweisungen der Anleitung. Nach dem Senden einer E-Mail erhalten Sie eine automatische Antwort mit einer Aktivierungsdatei im Anhang. Klicken Sie auf die Schaltfläche *E-Mail-*

*Aktivierung* , ein Dialogfeld erscheint. Wählen Sie die Datei aus, die Sie per E-Mail erhalten haben, und schließen Sie den Aktivierungsvorgang ab.

#### • *Aktive Lizenzen freigeben*

In diesem Feld finden Sie aktive Lizenzen, die derzeit nicht verwendet werden und für das Freigabeverfahren zur Verfügung stehen. Diese Vorgehensweise ist notwendig, wenn Sie Lizenzen auf einem anderen Server reaktivieren müssen.

Hinweis: Um Lizenzen korrekt freizugeben, muss der Server mit dem Internet verbunden sein. Dieser Vorgang kann nicht per E-Mail durchgeführt werden.

Wenn kein Internetzugang verfügbar ist, können Sie die Lizenzfreigabe fortsetzen, jedoch werden diese Lizenzen einfach vom Server entfernt und NICHT freigegeben.

• **Lizenz-Update prüfen**

Überprüfen Sie, ob die Lizenzen auf eine neuere Version aktualisiert werden können (z.B. aufgrund eines iCARE-Abonnements). Wenn ja, werden sie automatisch auf die neue Version aktualisiert. Eine Internetverbindung ist erforderlich.

#### <span id="page-5-1"></span>Inaktive Lizenzen

#### • *Inaktive und abgelaufene Lizenzen*

Dieses Feld listet Lizenzen auf, die von Clients aufgrund ihres Status (abgelaufen und/oder inaktiv) nicht verwendet werden können. Sie können versuchen, diese Lizenzen zu aktivieren: Wählen Sie alle Lizenzen oder einige davon (je nach Bedarf) und klicken Sie auf die Schaltfläche *Ausgewählte Lizenzen aktivieren*. Findet der Server eine Internetverbindung, fährt er so– fort mit der automatischen Aktivierung fort, andernfalls werden Sie aufgefordert, mit der E-Mail-Aktivierung fortzufahren.

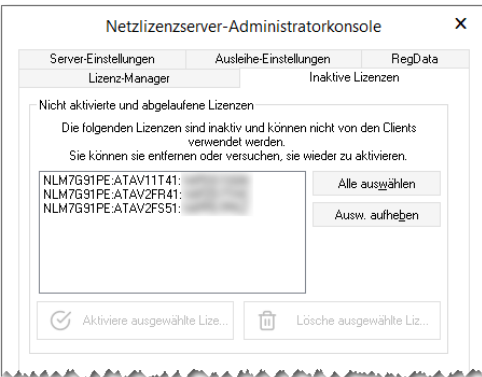

Sie können nicht aktivierte oder abgelaufene Lizenzen aus dieser Liste entfernen, indem Sie die Schaltfläche *Ausgewählte Lizenzen löschen* klicken

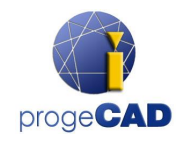

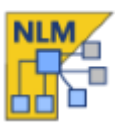

#### <span id="page-6-0"></span>Server-Einstellungen

Das Dialogfeld NLM-Server-Einstellungen ermöglicht die Steuerung und Änderung aller Optionen und Einstellungen, die sich auf die NLM-Server-Funktionalitäten beziehen:

• *Client-Portnummer*

Der Port, den der NLM-Server für die Kommunikation mit Netzwerk-Clients verwendet. Wenn eine Portnummer geändert wird und Benutzer mit dem Server verbunden sind, werden diese Benutzer getrennt und müssen eine neue Portnummer einstellen, um mit der Software weiterarbeiten zu können.

Wenn die Änderung der Portnummer fehlschlägt (z.B. wenn sie bereits von einem anderen Programm verwendet wird), kehrt NLM Server zur alten Portnummer zurück.

#### • *Monitor-Portnummer*

Der Port, den der NLM-Server für die Kommunikation mit den NLM-Monitoren verwendet. Wenn eine Monitor-Portnummer geändert wird, werden alle mit dem Server verbundenen Monitore getrennt und Sie müssen eine neue Portnummer konfigurieren.

Wenn die Änderung der Portnummer fehlschlägt (z.B. wenn sie bereits von einem anderen Programm verwendet wird), kehrt NLM-Server zur alten Portnummer zurück.

Der Monitor, von dem aus Sie die Portnummer geändert haben, setzt automatisch einen neuen Wert in seiner Konfiguration. Wenn die Änderung eines Ports erfolgreich ist, drücken Sie einfach den

Verbindungsknopf $\sqrt{\frac{V}{\pi}}$ , um über einen neuen Port mit dem Server verbunden zu werden. Die Portnummer der NLM-Monitore auf allen anderen PCs muss jedoch manuell geändert werden.

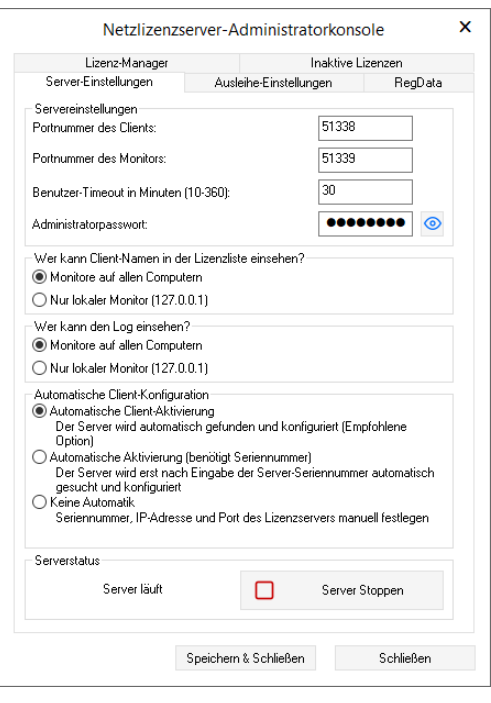

Hinweis: Wenn es nicht möglich ist, eine Verbindung zum Server herzustellen, ist es wahrscheinlich, dass der Server keine Verbindung über einen neuen Port aufgebaut und den vorherigen Wert zurückgesetzt hat. In diesem Fall sollten Sie die alte Portnummer angeben. Alle anderen Monitore benötigen dann keine Modifikation. Ein weiterer Grund für den Verbindungsabbruch kann das Fehlen eines offenen Ports in der Firewall sein. NLM Server öffnet automatisch die Firewall-Ports während des Setups. Wenn Ports geändert werden, muss dieser Vorgang manuell durchgeführt werden.

#### • *Benutzer-Timeout in Minuten*

Legen Sie ein Zeitlimit (in Minuten) fest, das es erlaubt, eine Lizenz auch dann aufrechtzuerhalten, wenn das System im Leerlauf ist (z.B. wenn der Benutzer progeCAD offen gelassen hat, ohne mit der Software zu arbeiten, oder wenn ein Netzwerkausfall aufgetreten ist). Während der Timeout-Zeit kann der Benutzer auch ohne Zugriff auf den Server lokal arbeiten. Auch wenn die Software nicht in Gebrauch ist, wird die Lizenz für die gesamte Timeout-Periode beibehalten. Je höher der Timeout-Wert, desto stabiler ist die Arbeit der Benutzer (sie können bei Netzstörungen länger

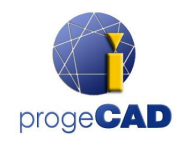

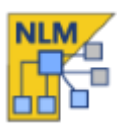

arbeiten und ihre Lizenz bleibt erhalten, wenn sie Pausen einlegen, aber es reduziert die Flexibilität, wenn ein Benutzer aufgrund eines Netzwerkfehlers keine Möglichkeit hat, seine Lizenz freizugeben, oder sie einfach nicht freigibt und die Software offen lässt, wird die Lizenz nicht an den Server zurück gegeben und kein anderer Benutzer kann diese Lizenz abrufen).

#### • *Administrator-Kennwort*

Das Kennwort für den Zugang zum Administrationsbereich.

Achtung! Wenn Sie Ihr Kennwort ändern, werden Sie nicht zur Bestätigung eines neu eingegebenen Kennworts aufgefordert. Es wird daher dringend empfohlen, vor dem Speichern Ihrer neuen Einstellungen zu überprüfen, ob Ihr neues Kennwort mit dem von Ihnen gewünschten übereinstimmt, indem Sie auf die Schaltfläche Anzeigen/Verbergen klicken, um es anzuzeigen.

#### • *Wer kann Client-Namen in der Lizenzliste einsehen?*

Wenn Sie die Option Alle Monitore wählen, können alle Monitore die Namen und IPs der Benutzer sehen, die die entsprechenden Lizenzen besitzen.

Mit der Option *Nur lokale Host-Monitore* werden die Namen und IPs der Benutzer für alle Monitore ausgeblendet, mit Ausnahme des einen Monitors, der auf dem PC mit dem NLM-Server gestartet und mit dem Server mit der localhost-Adresse (127.0.0.1) verbunden wird.

#### • *Wer kann das Protokoll einsehen?*

Wenn Sie die Option *Alle Monitore* wählen, können alle Monitore ein Zugriffsprotokoll sehen. Mit der Option *Nur lokale Host-Monitore* werden die Zugriffsprotokollinformationen nur von dem Monitor angezeigt werden, der auf einem PC mit dem NLM-Server gestartet und mit der localhost-Adresse (127.0.0.1) verbunden ist. Kein anderer Monitor hat Zugriff auf diese Informationen.

#### • *Automatische Client-Aktivierung*

o *Client-Auto-Aktivierung*

Innerhalb eines lokalen Netzwerks senden Clients zum Zeitpunkt der Aktivierung eine Broadcast-Nachricht, um den NLM-Server zu lokalisieren. Wenn dieser gefunden wird, konfigurieren sich die Clients automatisch selbst.

#### o *Automatische Aktivierung (Erfordert die Seriennummer)*

Wie die obige Konfiguration werden die Clients automatisch konfiguriert, aber die Seriennummer des Servers wird abgefragt, um den Aktivierungsprozess zu starten.

o *Keine Automatisierung* Seriennummer, IP und Port müssen manuell eingegeben werden, um die Client-Aktivierung durchzuführen.

Hinweis: Sowohl für die *Client-Auto-Aktivierung* als auch für die *Automatische Aktivierung* müssen Broadcast-Nachrichten in Ihrem lokalen Netzwerk aktiviert sein.

#### • *Server starten / Server anhalten*

Der Befehl zum Starten oder Anhalten des Servers. Für die Benutzer ist es gleichbedeutend, den Server anzuhalten oder ihn auszuschalten. Alle Benutzer werden getrennt und der Server wird unerreichbar (die Benutzer, die verbunden waren, können auch ohne Server für die durch den Timeout festgelegte Zeitspanne weiterarbeiten); die Monitore bleiben jedoch bei angehaltenem NLM-Server erreichbar.

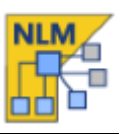

Ÿ

Inaktive Lizenzen

 $\sqrt{1}$ 

 $\overline{30}$ 

RegData

 $\bullet \bullet \bullet \bullet \bullet \bullet \bullet$ 

#### <span id="page-8-0"></span>Take-Away-Einstellungen

- *Minimale Lizenzdauer in Tagen* Die Mindestanzahl von Tagen für die Erteilung einer Take-Away-Lizenz
- *Maximale Lizenzdauer in Tagen*  Die maximale Anzahl von Tagen für die Erteilung einer Take-Away-Lizenz
- رواهي القراميون والاستنافس وإرباض المرور والتالي والتي والرباض والمتعورين • *Lizenzanforderungs-Kennwort* Das Kennwort, um eine TakeAway-Lizenz vom Server zu erhalten.

#### <span id="page-8-3"></span><span id="page-8-1"></span>RegData

#### *(Diese Option ist ab progeCAD 2019 verfügbar)*

Auf der Registerkarte RegData im Administrationsbereich können Sie eine Datei (regdata.dat) erzeugen, die die Installation und Aktivierung von progeCAD bei der Einrichtung mehrerer Clients erleichtert. Geben Sie die IP des Rechners an, auf dem der NLM Server installiert ist (es muss eine IP sein, die von allen Client-Workstations aus erreichbar ist) und klicken Sie auf die Schaltfläche Generieren. Speichern Sie die Datei regdata.dat zusammen mit den Setup-Dateien in einem freigegebenen Ordner, auf den Sie von jeder Arbeitsstation zu greifen können, auf der Sie progeCAD installieren möchten. Aus diesem Ordner

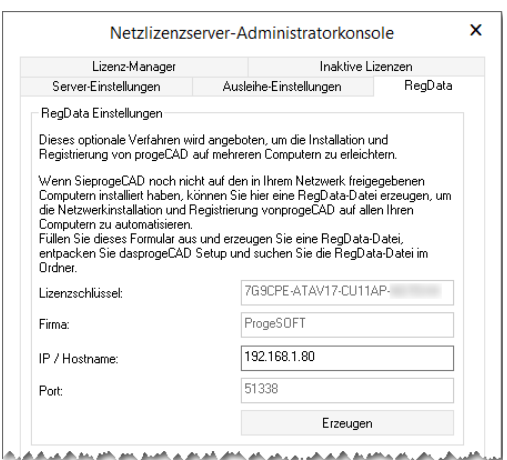

Netzlizenzserver-Administratorkonsole

Ausleihe-Einstellungen

Lizenz-Manager

Minimaler Lizenzzeitraum in Tagen (1-30): Maximaler Lizenzzeitraum in Tagen (1-30):

Server-Einstellungen

- Lizenz-Ausleihe-Einstellungen

Passwort für Lizenzanforderung:

führen Sie dann das Setup aus. Nach der Installation wird progeCAD automatisch aktiviert, um mit NLM-Lizenzen zu arbeiten, die an diesen Server gebunden sind.

#### <span id="page-8-2"></span>Verschiedenes

Die Registerkarte für Verschiedenes enthält eine Reihe von Funktionen, die gelegentlich nützlich sein können. Im Abschnitt "Benutzerdefinierte Lizenzbeschreibung" können Sie einer Seriennummer Text hinzufügen, der als Tooltip angezeigt wird, wenn Sie im NLM-Server-Monitor den Cursor über die Seriennummer bewegen. Sie können wählen, ob dieser Kommentar für jeden oder nur für diejenigen angezeigt werden soll, die Zugriff auf den Server haben (normalerweise der Administrator). Um einen Kommentar hinzuzufügen, geben Sie den Text in das untere Texteingabefeld ein und drücken die Schaltfläche "Aktualisieren" auf der rechten Seite. Wenn Sie aus irgendeinem Grund nicht möchten, dass eine progeCAD-Kopie Zugriff auf Lizenzen hat, können Sie die IP der Maschine, auf der sich diese progeCAD-Kopie befindet,

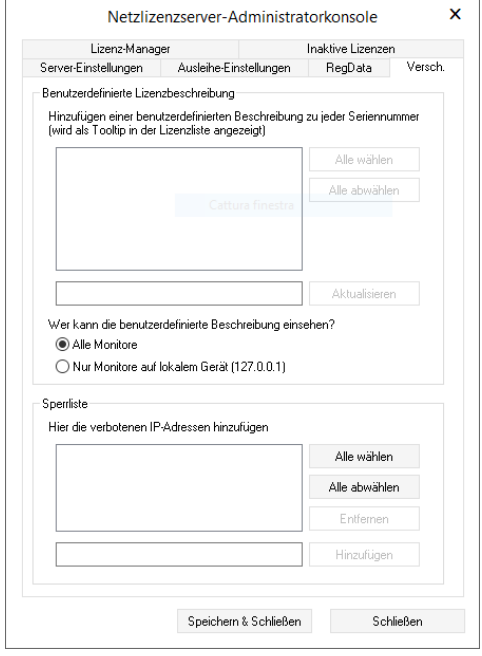

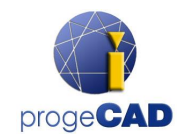

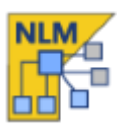

blockieren. Sobald die IP blockiert ist, wird die progeCAD-Kopie auf diesem Computer nicht mehr in der Lage sein, Lizenzen zu erhalten. Um eine IP zu blockieren, gehen Sie zum Abschnitt "Sperrliste" und geben diese IP in das untere Texteingabefeld ein. Dann drücken Sie die "Hinzufügen"-Schaltfläche.

#### <span id="page-9-0"></span>Behandlung zusätzlicher NLM-Server-Seriennummern

*(Diese Option ist erst ab progeCAD 2022 verfügbar.)*

In dieser Registerkarte können Sie festlegen, wie sich der progeCAD NLM-Server im Falle von Clients verhält, die mit einer anderen Seriennummer als der des NLM-Servers selbst aktiviert wurden. Das häufigste Szenario liegt immer dann vor, wenn Sie den NLM-Server auf einen anderen PC/Server migrieren (siehe Kapitel ["NLM-Server migrieren"](#page-9-1)). Da eine neue Aktivierung erforderlich ist, erhalten Sie eine neue Seriennummer, während die Clients noch die alte haben. In diesem Fall muss jeder Client neu aktiviert werden, damit er mit der neuen Seriennummer übereinstimmt.

Ab Version 2022 kann diese Prozedur weitgehend automatisch von diesem Dialog aus erfolgen, indem der NLM-Server andere Seriennummern verwaltet. Dies sind die Optionen:

• **Nur Clients mit der Seriennummer des aktuellen Servers akzeptieren**

Dies ist das Standardverhalten. Anfragen von Clients mit anderen Seriennummern als der des NLM-Servers werden abgewiesen.

• **Akzeptiere Clients mit der Seriennummer des aktuellen Servers und den Seriennummern der folgenden Server:** 

Wenn Sie diese Option aktivieren, können Sie eine oder mehrere Seriennummern angeben, die der NLM-Server neben seiner eigenen akzeptiert. Sobald progeCAD nach einer Lizenz mit einer dieser Seriennummern fragt, wird es sich automatisch mit der Seriennummer des aktuellen Servers

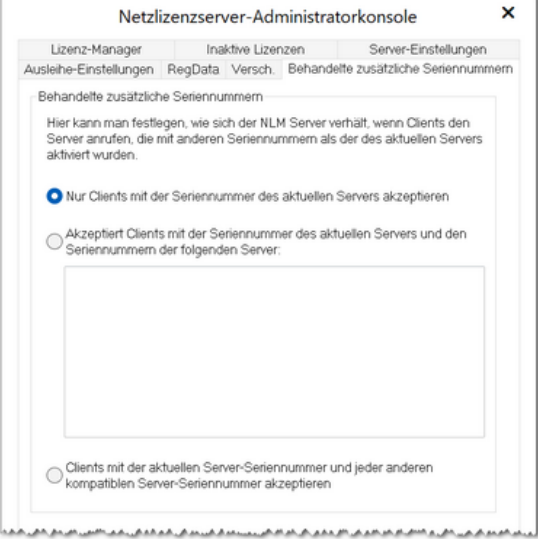

reaktivieren. Bei der Migration des NLM-Servers können Sie die Seriennummer desjenigen NLM-Servers angeben, den Sie verlassen wollen.

• **Akzeptiere Clients mit der Seriennummer des aktuellen Servers und jeder anderen kompatiblen Server-Seriennummer**

Wie die vorherige Option mit dem Unterschied, dass jede NLM-Server-Seriennummer akzeptiert wird, die für dieses Produkt gültig ist.

### <span id="page-9-1"></span>**NLM-Server migrieren**

Wenn Sie den NLM Server verschieben müssen, verbinden Sie sich zunächst mit dem NLM Server und stellen Sie sicher, dass Sie alle verfügbaren NLM Lizenzen freigeben:

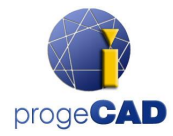

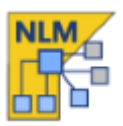

- Klicken Sie in NLM Monitor auf die Schaltfläche *Server verwalten*, um die NLM Server-Administratorkonsole zu öffnen.
- Wählen Sie im Administrationsbereich unter der Registerkarte *Lizenzmanager > Lizenzen freigeben* alle verfügbaren NLM-Lizenzen aus, indem Sie auf die Schaltfläche *Alle auswählen* klicken.
- Klicken Sie auf die Schaltfläche *Ausgewählte Lizenzen* freigeben. Eine Internetverbindung ist erforderlich

Nun können Sie mit der Übertragung des NLM-Servers fortfahren:

- NLM Server deinstallieren
- Installieren Sie NLM Server auf einem neuen Rechner, aktivieren Sie NLM Server und NLM-Lizenzen wie beim ersten Mal.
- Wiederholen Sie die Registrierung für alle Clients unter *progeCAD Center -> progeCAD registrieren*. Wenn sich der Server im selben LAN-Netzwerk befindet und die Option für die automatische Registrierung aktiviert ist, ist der Registrierungsprozess mit wenigen Klicks abgeschlossen.

Wenn die Option Automatische Registrierung deaktiviert ist, werden Sie während der Registrierung aufgefordert, die neue Seriennummer für den NLM Server anzugeben. Findet progeCAD beim Start die alte IP-Adresse und Portnummer nicht (progeCAD speichert die vorherige IP-Adresse und den vorherigen Port), fragt das Programm nach einer neuen IP-Adresse. IP-Adresse und Portnummer können jederzeit über progeCAD Center -> Werkzeuge -> NLM Einstellungen geändert werden.

# <span id="page-10-0"></span>**Proxy-Konfiguration**

Wenn Ihre NLM-Server-Software auf einem PC/Server läuft, der über einen Proxy auf das Internet zugreift, sollten Sie den NLM-Server so konfigurieren, dass dieser den Proxy nutzen kann. Es genügt, eine einfache Textdatei mit dem Namen proxy.cfg zu erstellen, die vier Zeilen enthält. Die Textdatei muss die folgenden Informationen enthalten, jeweils eine Information pro Zeile: Proxy-Benutzer, Proxy-Passwort, Proxy-IP, Proxy-Passwort.

Beispiel für eine proxy.cfg-Datei:

PROXYUSER123 PROXYPWD314 192.168.1.200 8080

Diese Datei muss sich im Hauptprogrammordner befinden, normalerweise *C:\Program Files (x86)\PSOFT\progeCAD NLM Server Professional DEU*

WICHTIG: Obwohl NLM-Server für den Betrieb nicht das Internet benötigt, wird die Aktivierung/Upgrade Ihrer Lizenzen beschleunigt, wenn eine Internetverbindung verfügbar ist. Das Internet wird auch im Falle einer Migration des Servers benötigt, wenn Sie die aktivierte(n) Lizenz(en) freigeben möchten, ohne sich mit dem ProgeSOFT-Supportteam in Verbindung setzen zu müssen.